# PTZ *Virtual USB Driver*

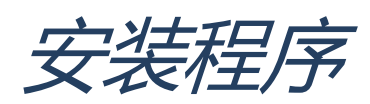

# <span id="page-1-0"></span>目录

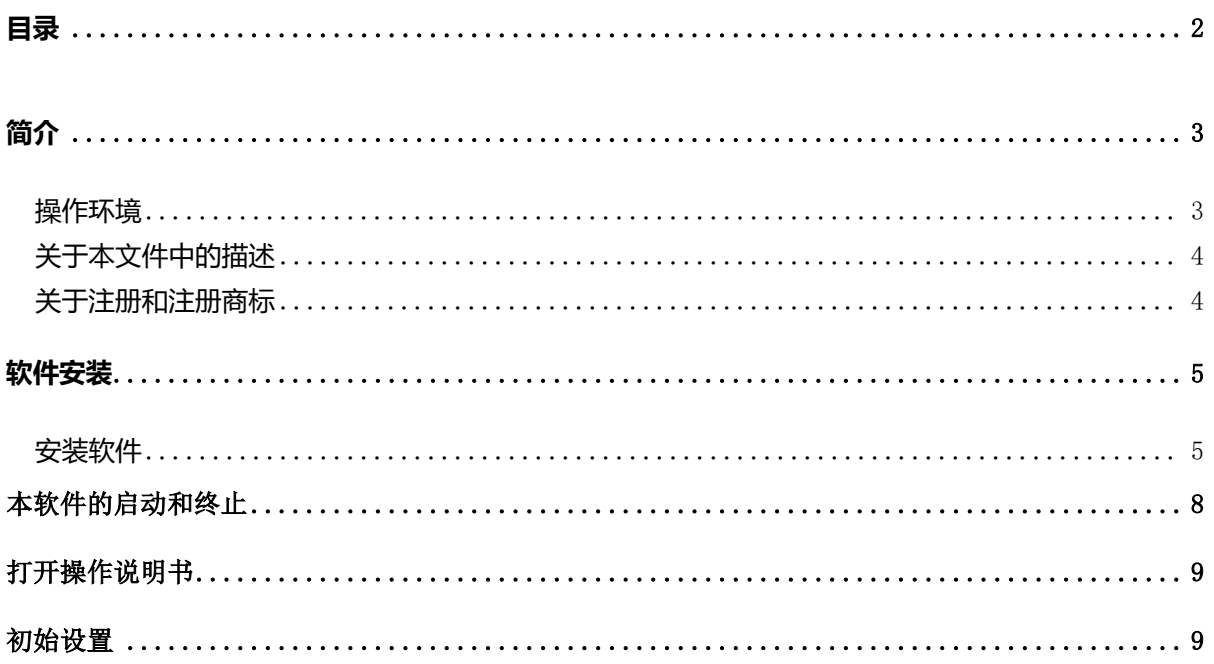

<span id="page-2-0"></span>PTZ Virtual USB Driver 是在 Windows 上运行的软件。

通过在 Windows PC 上运行本软件,可以使 Windows 系统将与 PC 联网的 Panasonic 摄像 机(下称网络摄像机)识别为虚拟 USB 摄像机,并加以使用。

#### <span id="page-2-1"></span>操作环境

必须在下述环境使用本软件。

操作系统

Windows 7 32bit/64bit

Windows 8.1 32bit/64bit

Windows 10 32bit/64bit

#### $\bullet$  PC

CPU: 酷睿 i5-7300U (2.60 GHz)以上 内存: 4GB 以上

支持本软件的摄像机包括以下产品。

松下产 支持网络的摄像机

PTZ 摄像机

- ・AW-UE150/155
- ・AW-HE130/AW-HN130
- ・AW-HR140
- ・AW-UE70/AW-UN70
- ・AW-HE40/70/65, AW-HN40/70/65

POVCAM

- ・AG-UMR20/AG-UCK20
- ・AG-MDR25/AG-MDC20

#### <注>

・请将摄像机固件更新到最新版再使用。固件可以从以下网站下载。

http://pro-av.panasonic.net/en/

## <span id="page-3-0"></span>关于本文件中的描述

本文件中给出的说明和屏幕或与实物有所差异。

在本文件中,将个人电脑称为"PC"。

## <span id="page-3-1"></span>关于注册和注册商标

- Microsoft、Windows 和 Internet Explorer 是 Microsoft Corporation 在美国的注册商标。
- Intel、Intel Core i5 和 Intel Xeon 是 Intel Corporation 或其附属公司在美国和其他国家/地区的 商标或注册商标。
- 所有其他名称、公司名和产品名均属其各自公司的商标或注册商标。本手册中未指定 TM 和 ®标记。

<span id="page-4-0"></span>按照下述操作安装本软件。

本软件分为 32bit 版和 64bit 版。32bit 的操作系统请安装 32bit 版,64bit 的操作系统请安装 64bit 版。本安装说明 32bit 版和 64bit 版通用。

<注释>

- 如要安装本软件,以具有管理员权限的用户身份登录。
- 安装过程中出现用户帐户控制确认时,单击 [Yes] 继续该过程。

#### <span id="page-4-1"></span>安装软件

- 1. 双击 Setup.exe, 运行安装程序。
- 2. 将显示安装屏幕。单击 [Next]。

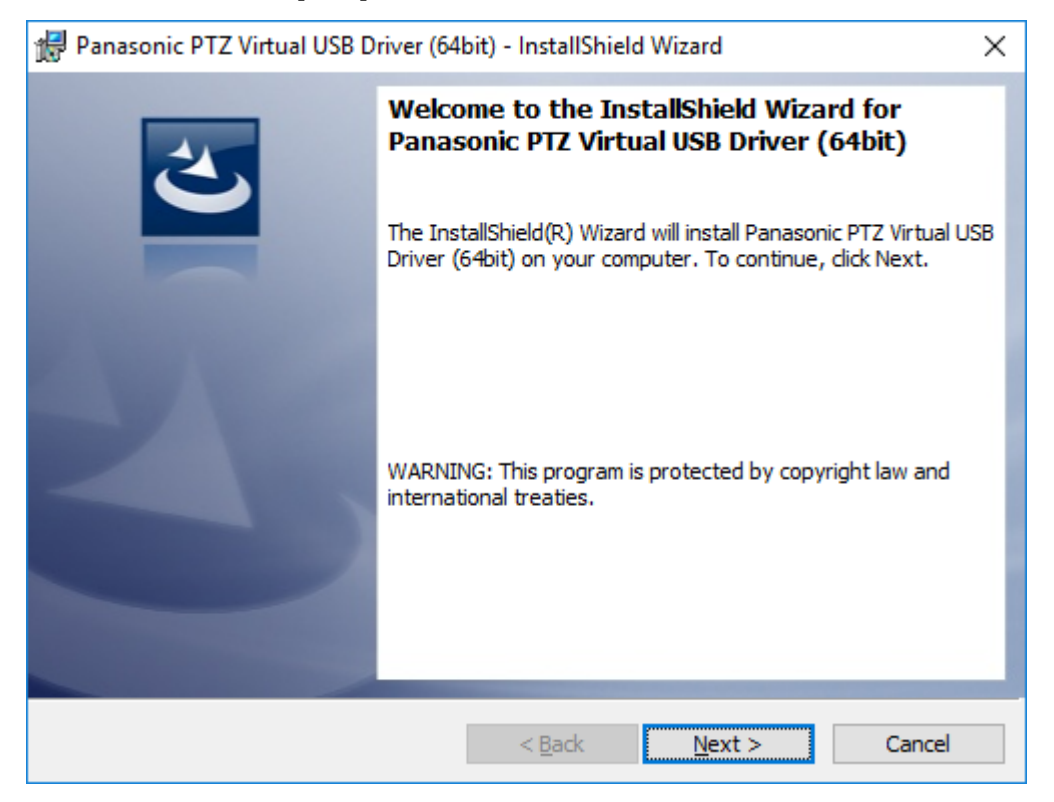

3. 将显示软件许可协议。

查看内容,若无问题,选择"I accept the terms in the license agreement",然后单击 [Next]。

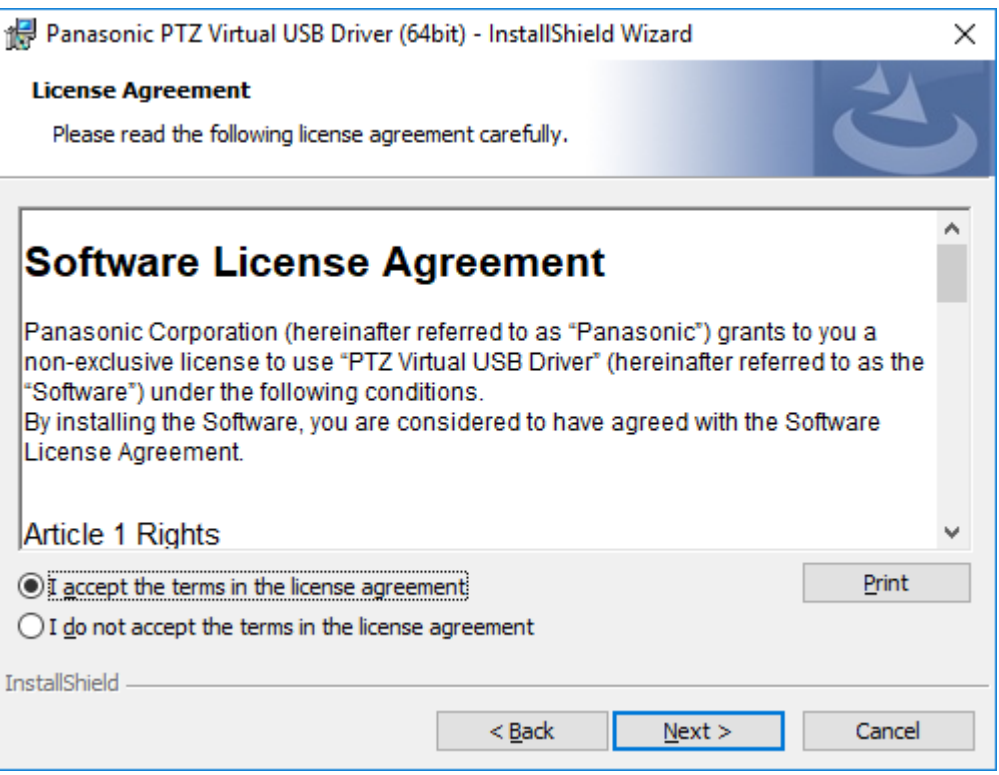

4. 将显示开始安装屏幕。单击 [Install]。

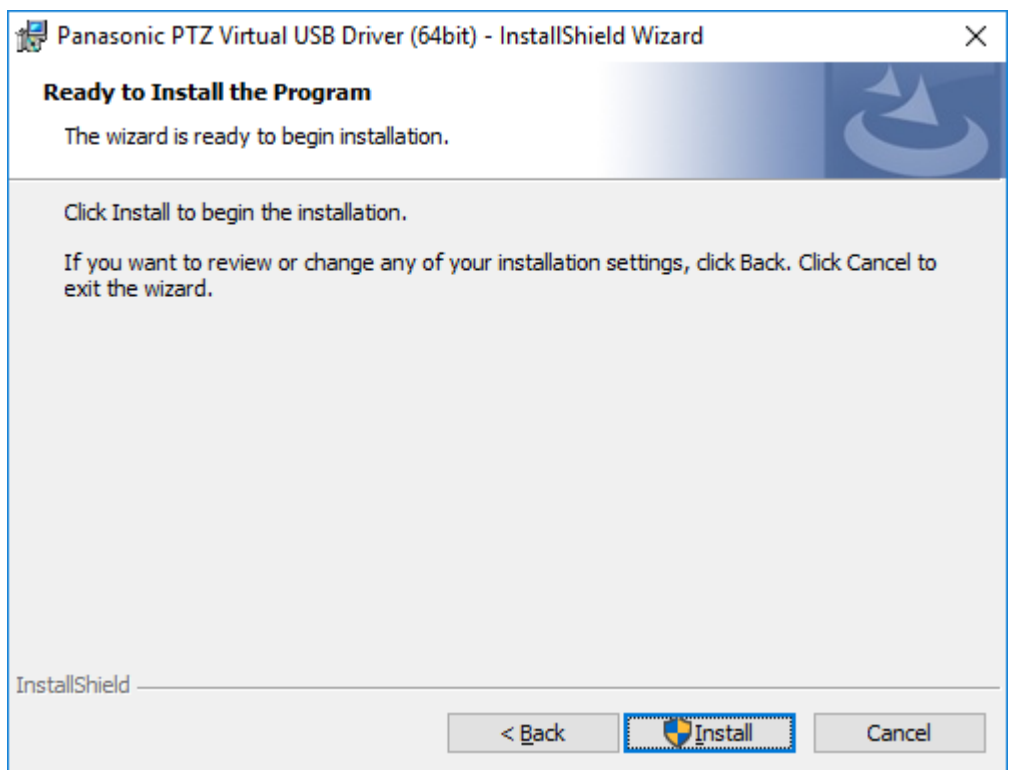

5. 单击 [Finish] 关闭该对话框。

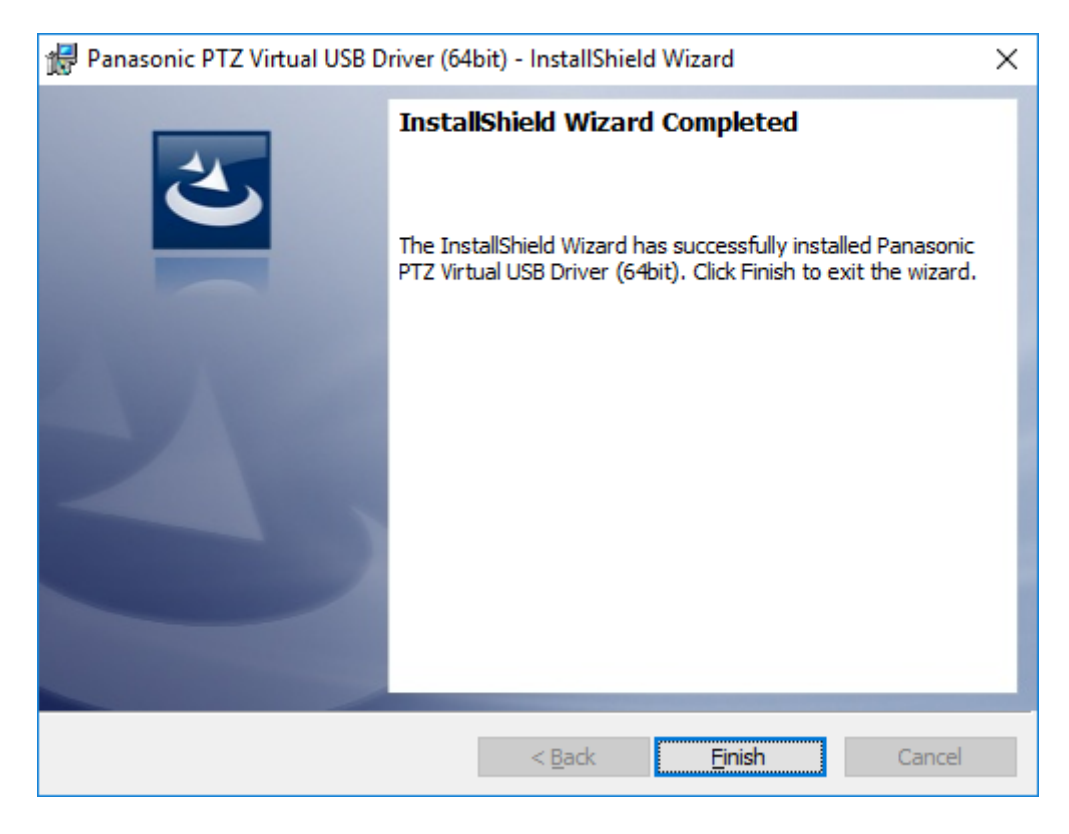

6. 安装过程完成。

## <span id="page-7-0"></span>本软件的启动

登入 Windows 后,本软件会自动启动。

本软件启动时回弹出以下的许可确认画面,请点击"是"

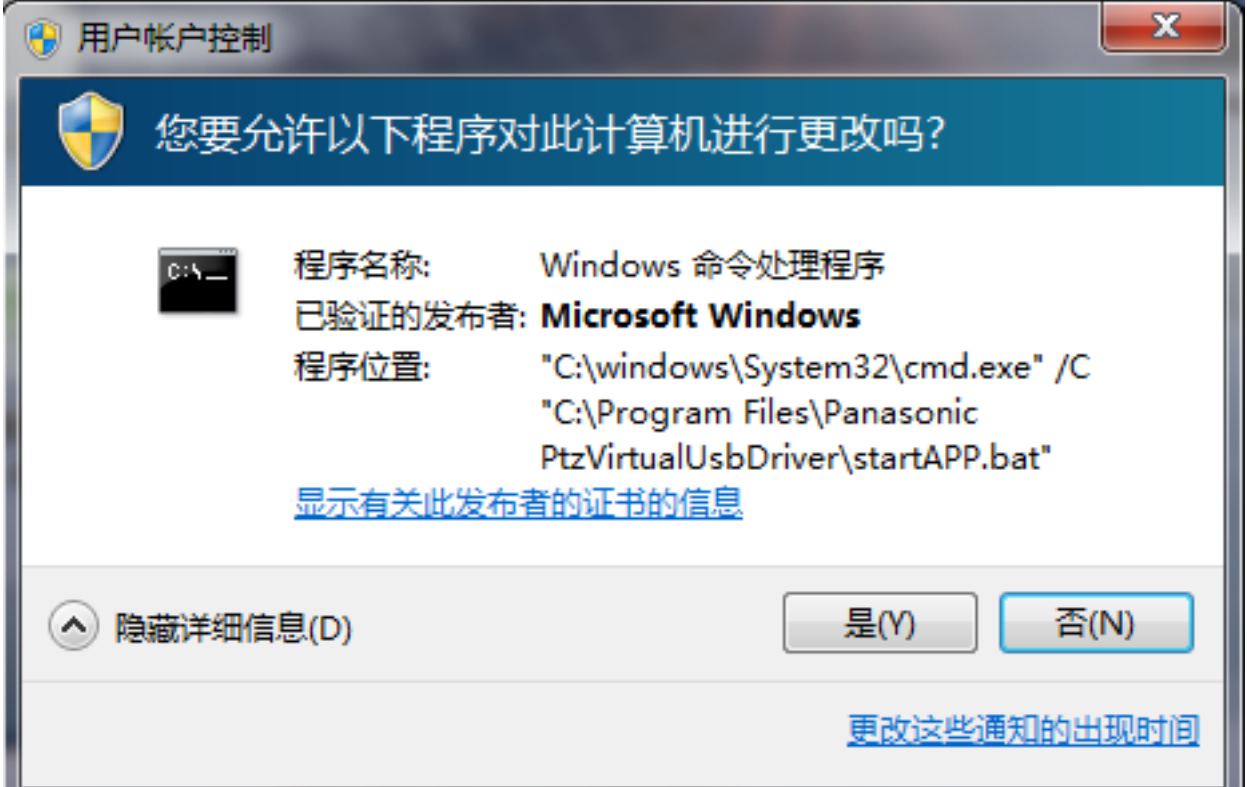

## 本软件的终止

本软件会在 Windows 里常驻, 软件画面关闭也会继续运行。

如果需要完全终止,请打开 Windows 的任务管理器终止"PanasonicPtzVirtualUsbApp"进程。

# <span id="page-8-0"></span>打开操作说明书

本软件的操作说明书以帮助文件的形式内置在程序里。按下程序主画面右上角的"?"按钮即可打 开操作说明书。

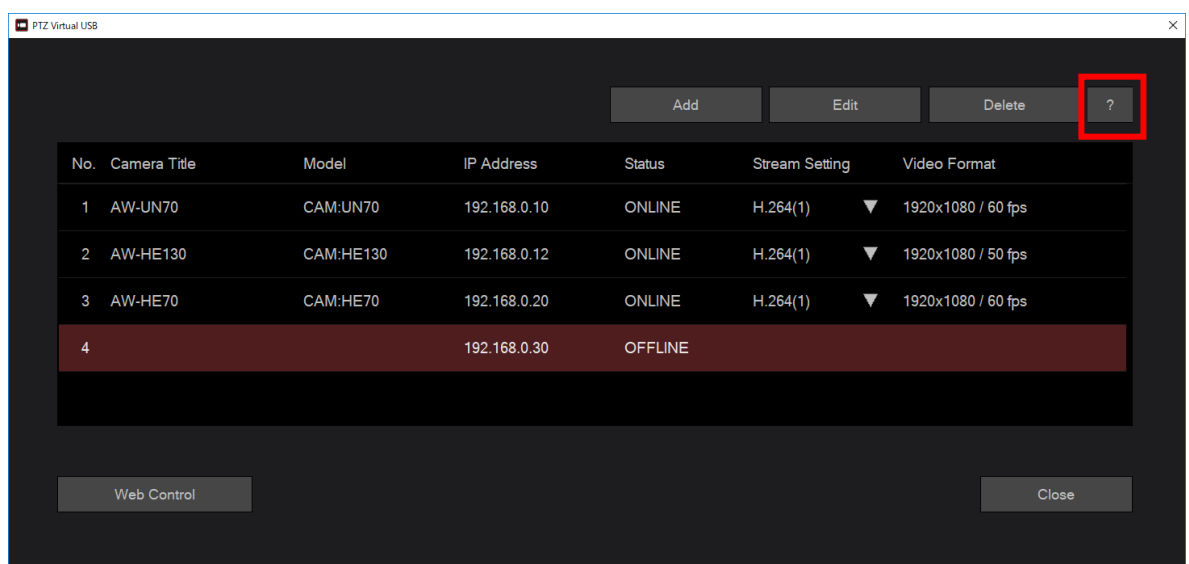

# <span id="page-8-1"></span>初始设置

本软件使用前,必须对网络摄像机进行初始设置。 详细设置方法等请参照操作说明书的"摄像机初始设置"项。